## Tips for Using the App

Follow these tips and techniques to get the most out of your app experience.

## **Navigating the App**

In the upper right hand corner of the app you will see three horizontal lines. Whenever you click these lines, you will be taken to the main app screen. From the main screen you can select

navigation items and individual Communities:

- **Discussions –** to view the most recent posts
- **People** to search the ASN Member **Directory**
- **Inbox**  to check for messages
- **Calendar** to see the ASN Communities Calendar of Events
- **Announcements**  to view all important Communities Announcements
- **Libraries** to search and download documents that have been uploaded to **Communities**
- **Blogs**  to read Community Blogs

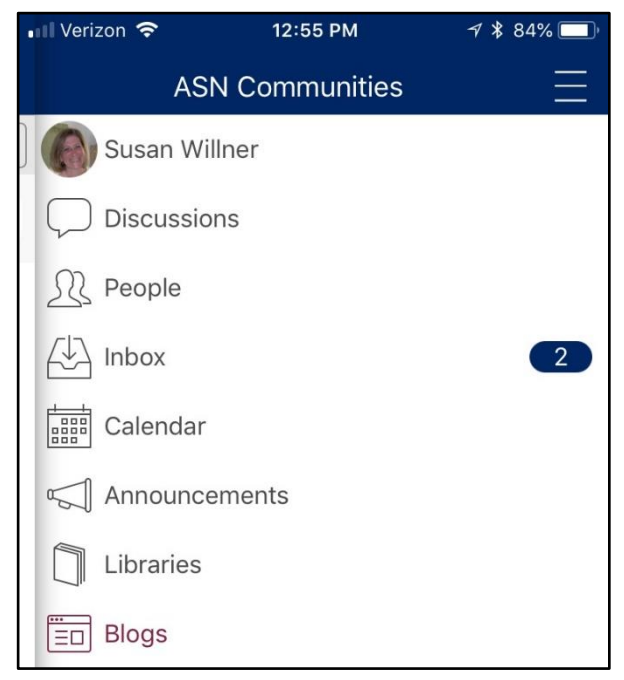

Below the Blogs item, you will see your Communities section that contains the list of the Communities of which you are a member. If you don't see a Community, you can click the Filter button to get to the list of all of the ASN Communities. To ensure you get proper notification, you will need to manage the settings for each Community.

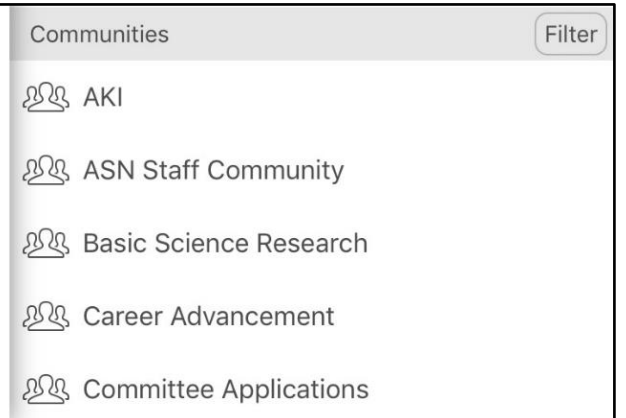

## **Notification Settings:**

You will need to have settings enabled for the app and for each Community. To set the Community settings, go to the specific Community and click the gear icon in the upper right-hand corner of the screen.

After you click the gear, the app will display the settings for the specified Community – in this example, the specified Community is the Open Forum. The first option will ensure you are notified for all of the Community posts. The second option, *Notify me of replies to threads in which I've participate"* will ensure you only receive notifications on your posts or posts to which you have replied.

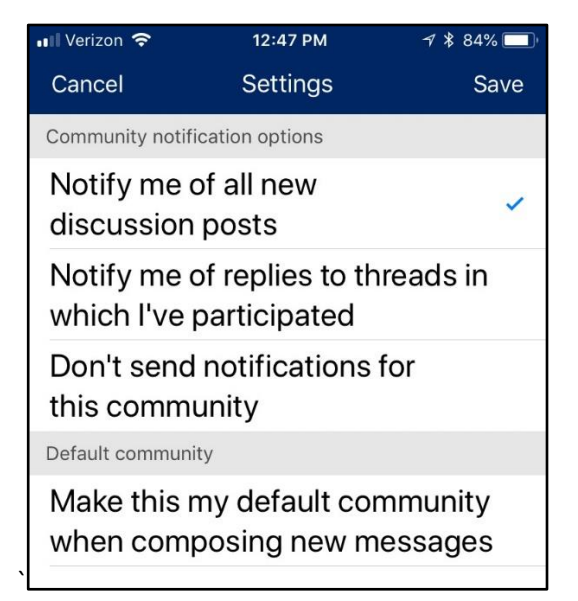

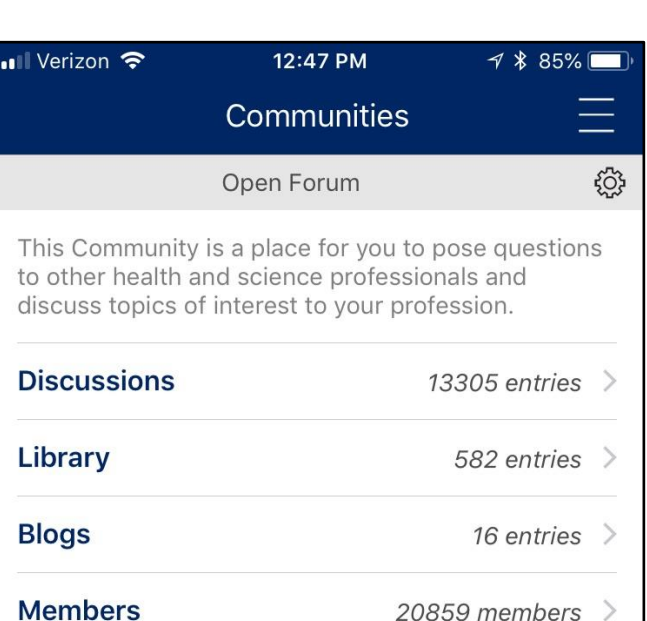

## **Additional Capabilities**

**Subscribe to RSS Feeds –** select this icon to subscribe to the ASN News RSS Feed

**ASNKidney** – select this option to see the most recent Tweets from ASN

**View Website** – will take you to the browser version of the Communities Website

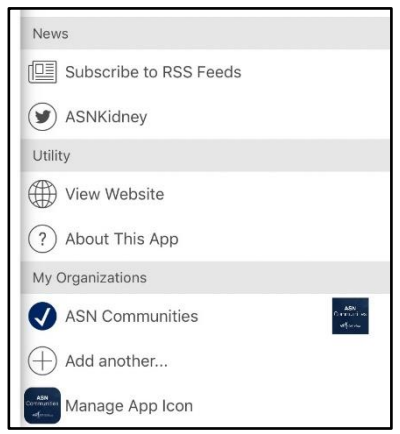